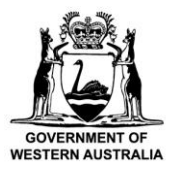

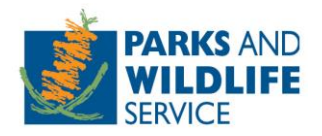

# **Commercial Operator Licensing System**

# **How to submit a commercial filming and photography application**

**Custodian: Parks and Visitor Services, Tourism and Concessions Branch**

Locked Bag 104, Bentley Delivery Centre, Western Australia 6983 Phone: (08) 9219 8411 Email: [filming@dbca.wa.gov.au](mailto:filming@dbca.wa.gov.au)

# **Contents**

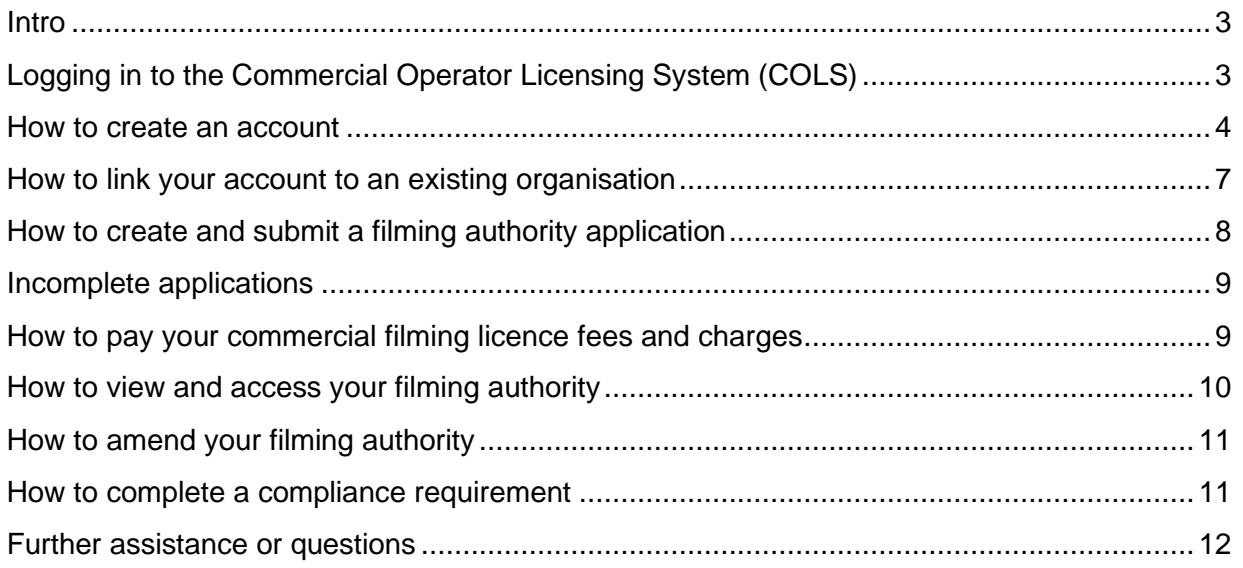

### <span id="page-2-0"></span>Intro

Commercial filming and photography applications are submitted online via the Commercial Operator Licensing System (COLS).

Commercial filming operators will need to setup an account to access and use the online system.

Users will need a valid email address to setup an account as the system is accessed via a link sent to your email address and does not use a password. After creating an account, you will need to link it to an organisation (including sole traders) to be able to apply for a filming authority.

You can access the system and setup your account now by visiting the below link.

#### **<https://cols.dbca.wa.gov.au/>**

We hope that commercial filming applicants will find the system intuitive to use and make it easier to apply for a filming authority. Your feedback and comments are welcomed as we look to improve the functionality and usability of the system over time. Please contact the Tourism and Concessions branch at [filming@dbca.wa.gov.au](mailto:filming@dbca.wa.gov.au) or feel free to call a Licensing Officer on (08) 9219 8411.

# <span id="page-2-1"></span>Logging in to the Commercial Operator Licensing System (COLS)

1. Enter your email address and click submit. The system does not use a password to login.

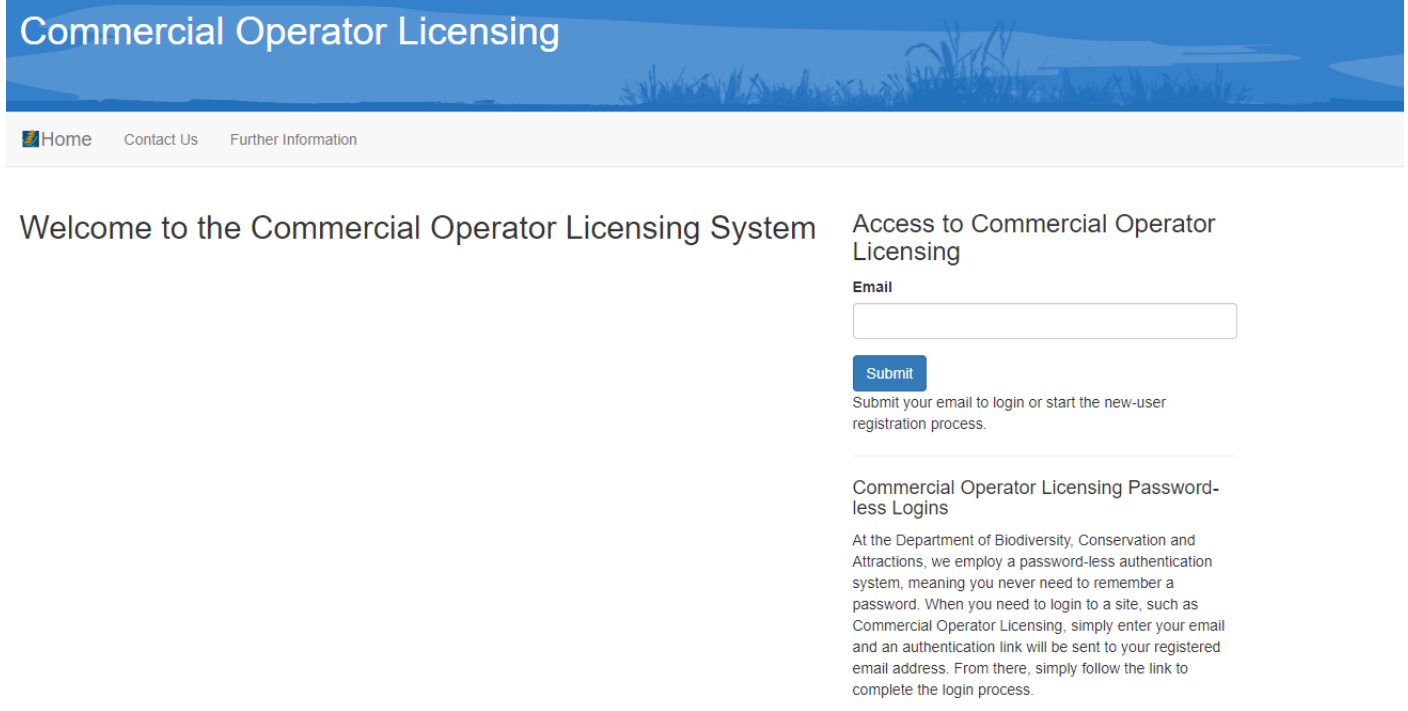

2. An email will be sent to your inbox with a link to access the system which remains valid for 24 hours. Click on the link to login.

#### <span id="page-3-0"></span>How to create an account

- 1. When you log in for the first time, you will be asked to enter your details to create an account. Some fields are mandatory, you will not be able to progress if the mandatory fields are incomplete.
- 2. Under 'Organisation', select 'Yes' to managing licences on behalf of an organisation or as a consultant. To apply for a filming authority, you will need to link your account to an organisation e.g. a company or a sole trader business.

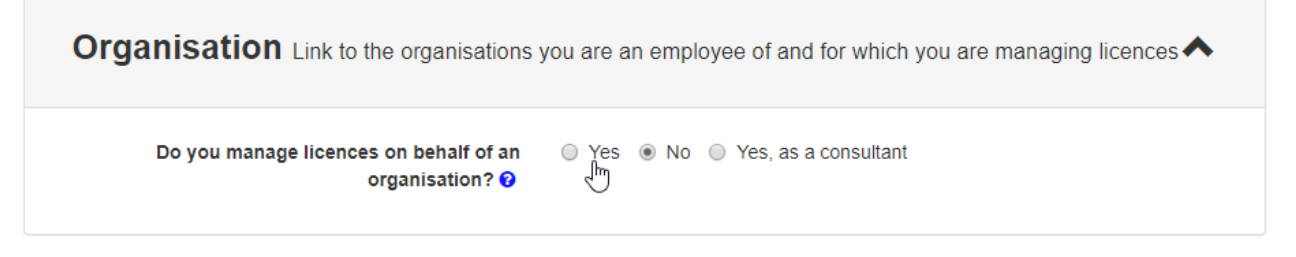

- 3. Enter the organisation name and ABN/ACN number and press 'Check Details' (if you are a sole trader, enter your name in the organisation box). If your business is not registered within Australia, please use the business registration number from the country the business is registered.
- 4. If the organisation has not previously been registered with the system, attach proof that you are an authentic representative of the organisation e.g. a signed letter from the organisation director stating you work for the company. If the organisation is already registered in the system, see ['How to link your account to an existing organisation'](#page-6-0).

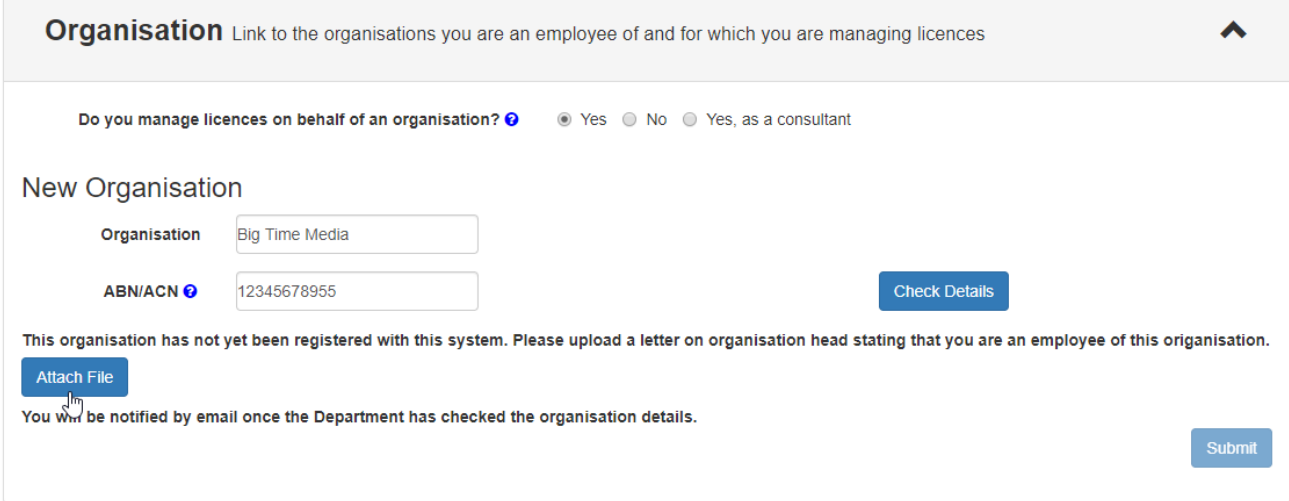

- 5. Click 'Submit' to send your organisation request. You will receive a confirmation notice once submitted.
- 6. Once the department has assessed and accepted your request, you will be sent an email confirming that your account has been linked to the organisation.
- 7. Once linked to an organisation, you can manage and update the organisations details. Login to COLS, click on the 'Options' menu and select the option to manage the organisation.

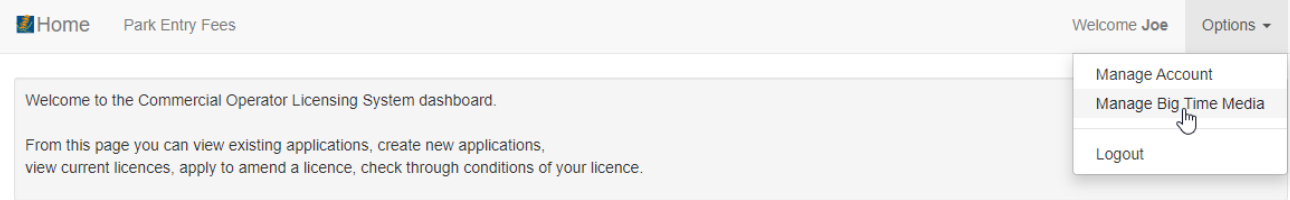

8. Update the organisation details (including trading name), address details and contact details.

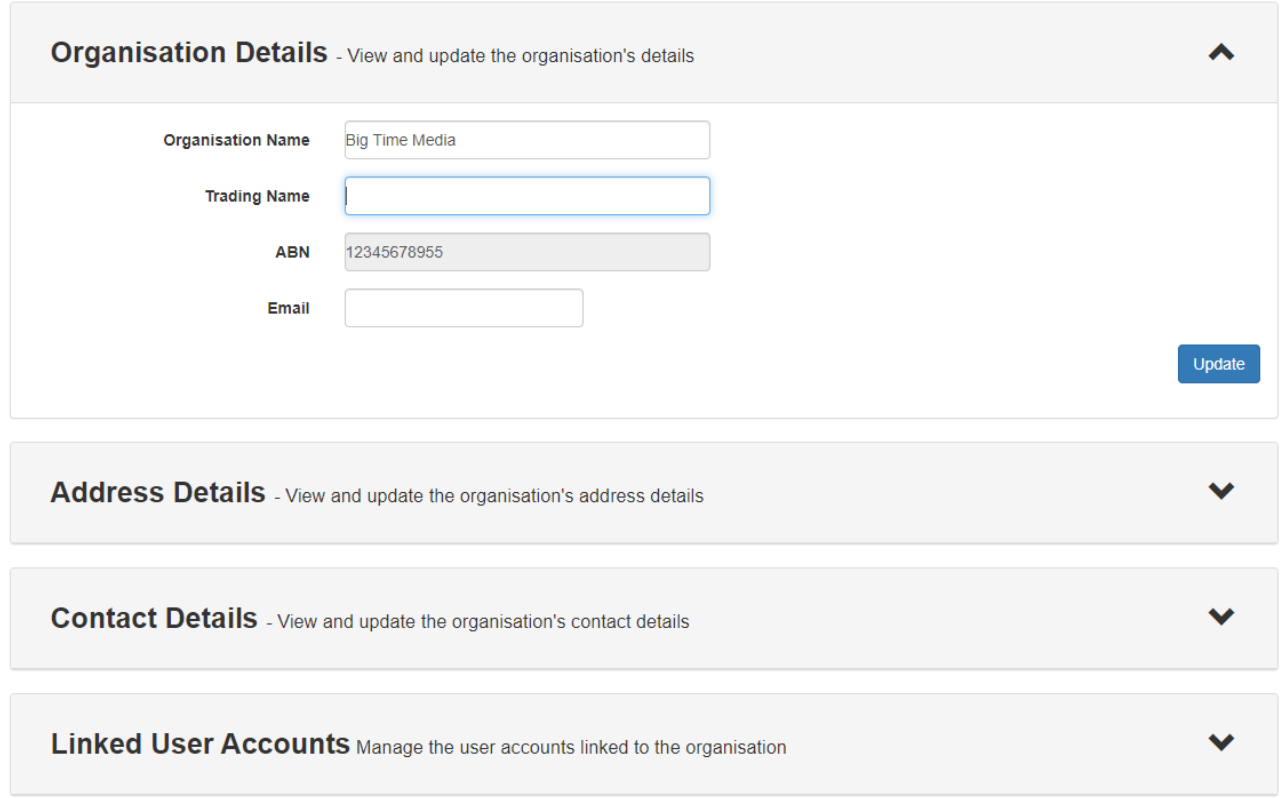

9. Under 'Linked User Accounts' there will be two sets of pin codes, four pin codes in total.

The first person to link their account to an organisation will be given access to all pin codes as an administrator. This administrator will need to provide these pin codes to other staff and approve or decline staff requests to link to the organisation. See 'How to link your account to an existing [organisation'](#page-6-0) for info on how employees use pin codes when submitting a request.

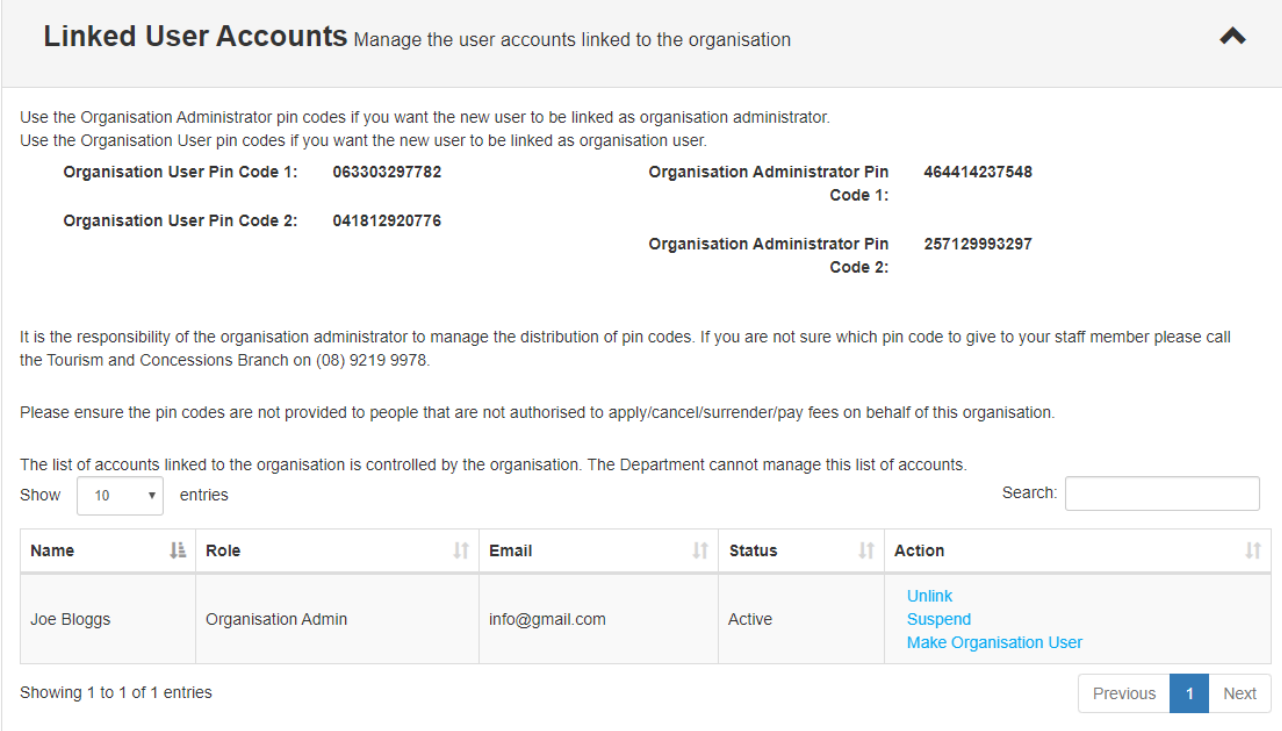

'Organisation Administrator Pin Code' – Give these codes to allow a staff member to apply for a filming authority on behalf of the organisation, amend the organisation account details and approve and manage the access of other staff.

'Organisation User Pin Code' – Give these codes to allow a staff member to apply for a filming authority on behalf of the organisation.

It is the responsibility of the organisation to manage the distribution of pin codes. If you are not sure which pin code to give to your staff member, please call the Tourism and Concessions Branch on (08) 9219 8411.

10. Requests from staff to be linked to your organisation can be accepted and declined by your organisation administrator(s) under the 'Linked User Accounts' section.

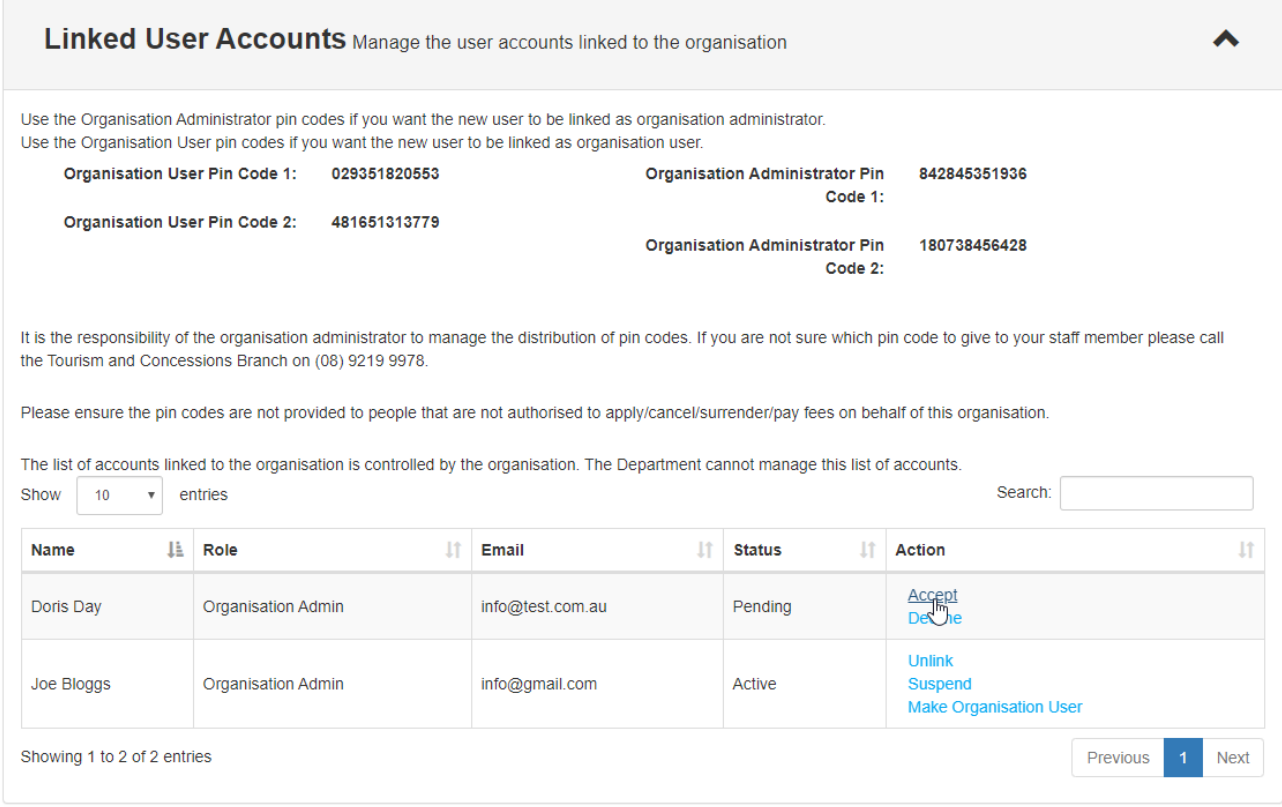

#### <span id="page-6-0"></span>How to link your account to an existing organisation

1. Login to COLS, click on the 'Options' menu and click 'Manage Account'.

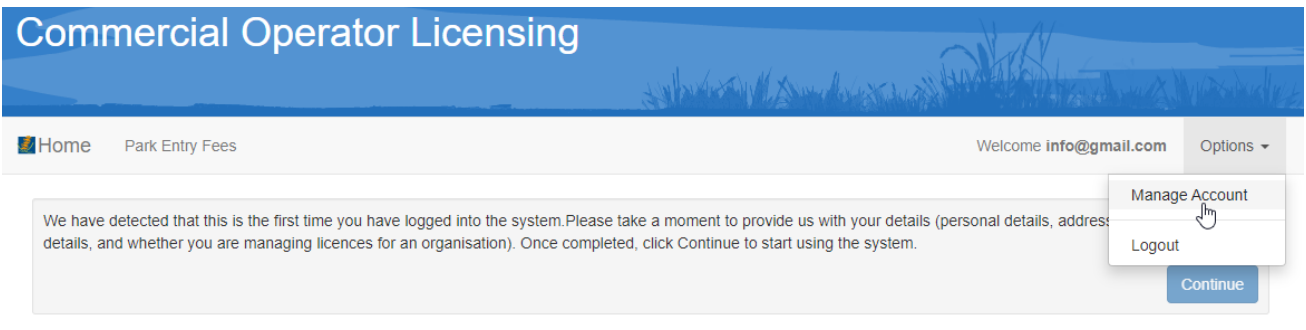

- 2. Expand the 'Organisation' section and click 'Yes' to managing licences on behalf of an organisation.
- 3. Enter the organisation details and click 'Check Details' to see if the organisation is registered in the system. The ABN/ACN must be input correctly to accurately search for an organisation.
- 4. If the organisation exists, you will be asked to enter two pin codes. The system will list the names of the people in your organisation that can provide you with the pin codes.

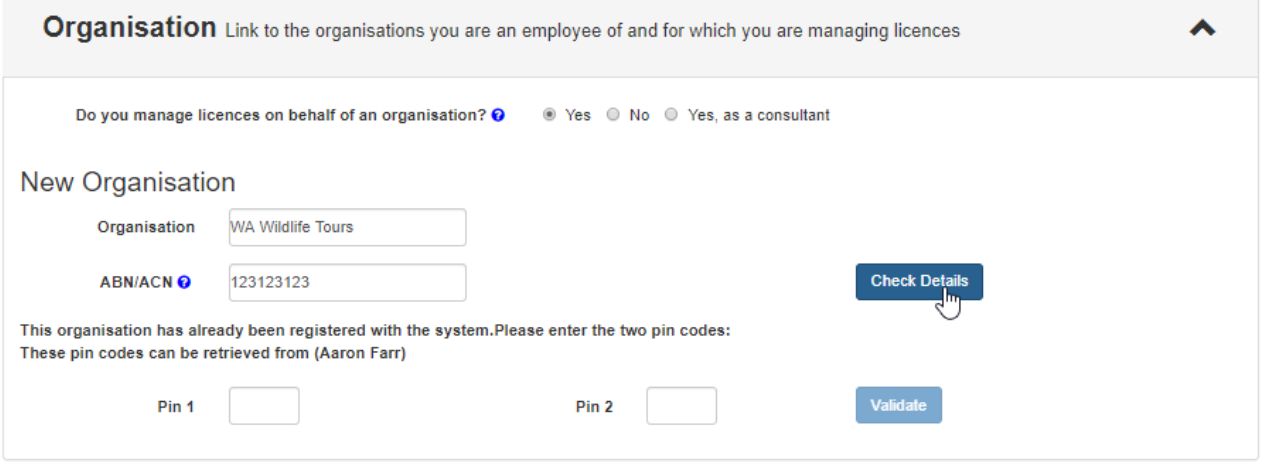

- 5. Enter the pin codes and press 'Validate' to submit your access request. You will receive a success notification when your request has been submitted.
- 6. You will gain access to apply on behalf of the organisation once your request has been accepted by the organisation administrator.

Note: If you try to link to an organisation as a consultant, you will be required to upload evidence that you have approval from the organisation. This will be checked by the department and you will receive email notification once your request to link to the organisation as a consultant has been accepted.

### <span id="page-7-0"></span>How to create and submit a filming authority application

1. Click on 'New Application' in the Applications section on the home dashboard.

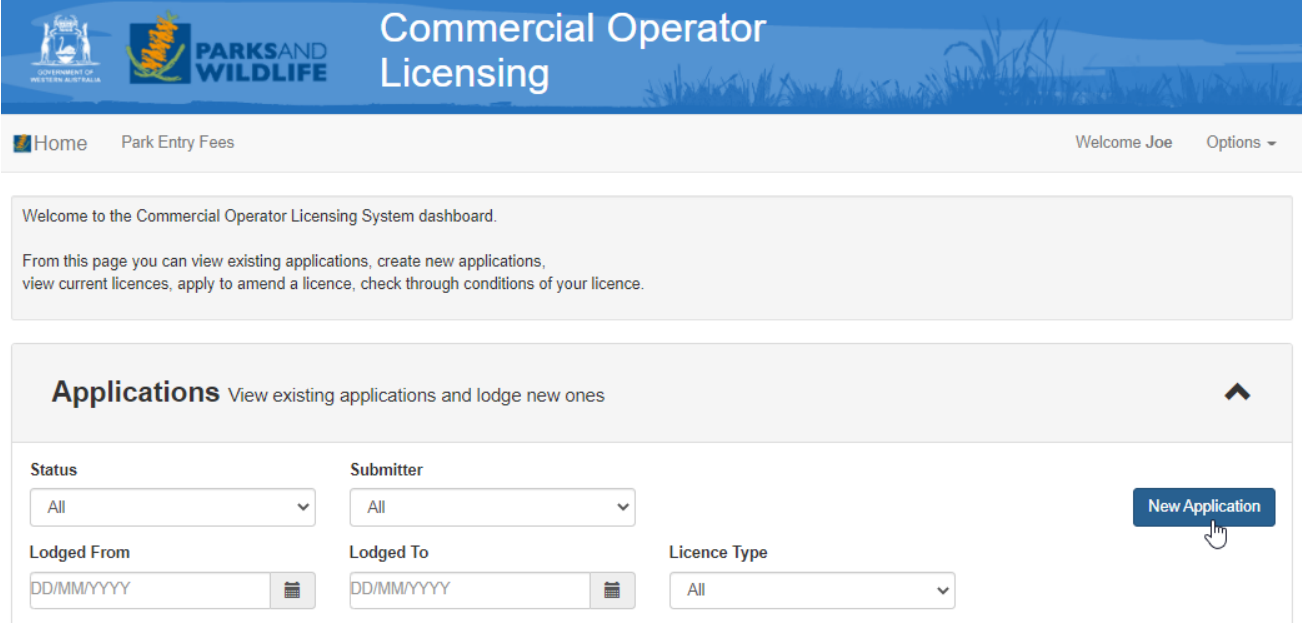

- 2. Select the organisation you are applying for a filming authority on behalf of.
- 3. Select 'Filming' from the licence type drop-down menu then click 'Continue'.

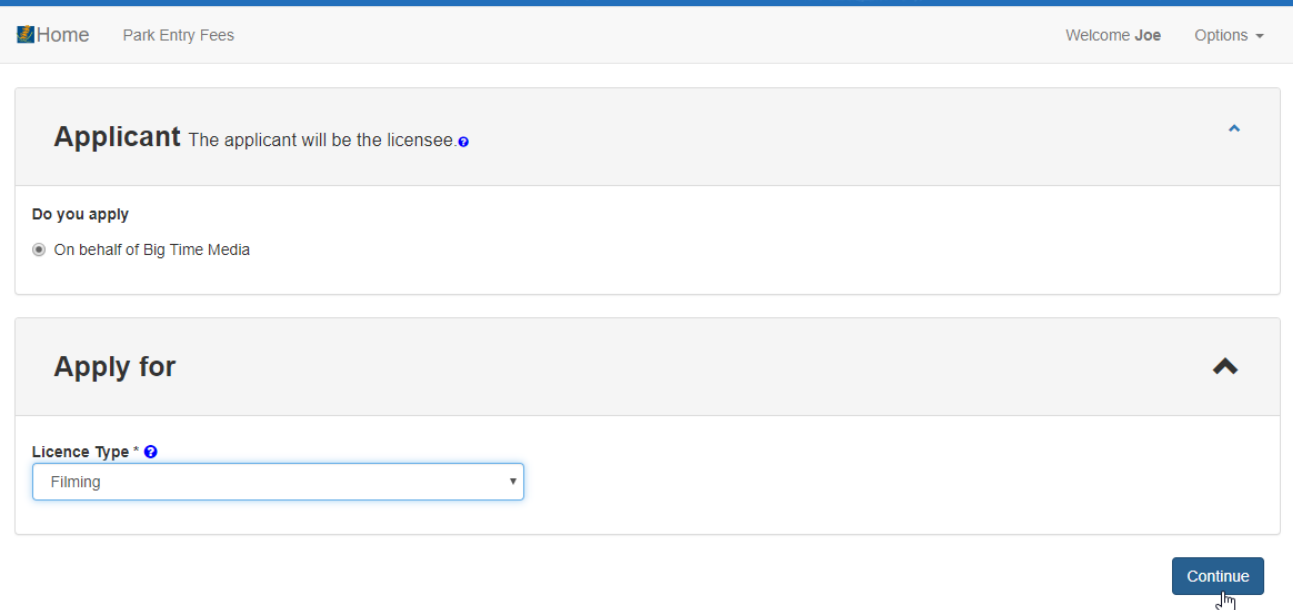

4. Navigate through the application by clicking the tabs across the top – Applicant; Activity; Access; Equipment and Other Details.

Commercial Operator - Filming application: A000636 2. Activity 3. Access 5. Other Details 6. Confirmation 1. Applicant 4. Equipment **Organisation Details** - View and update the organisation's details Address Details - View and update the organisation's address details

- 5. Answer all questions and attach the supporting documentation requested. Click 'Save and Continue' after completing each tab to save your data.
- 6. When entering your period of proposed filming/photography in the 'Activity' tab, you can enter a date range for your filming operation. Exact dates you intend to access a park can be entered in the 'Access' tab when you add a park to your application.
- 7. Add parks you are proposing to film in the 'Access' tab and attach a detailed itinerary of the filming operation and features/locations with the parks you intend to access.
- 8. Review each tab to check your application information is correct and supporting documentation is attached, then click 'Submit'. Click 'Save and Exit' to exit your application and submit at a later date.
- 9. You will receive an error notification if you have not completed a required item for your application. Complete the required item/s then click 'Submit'.

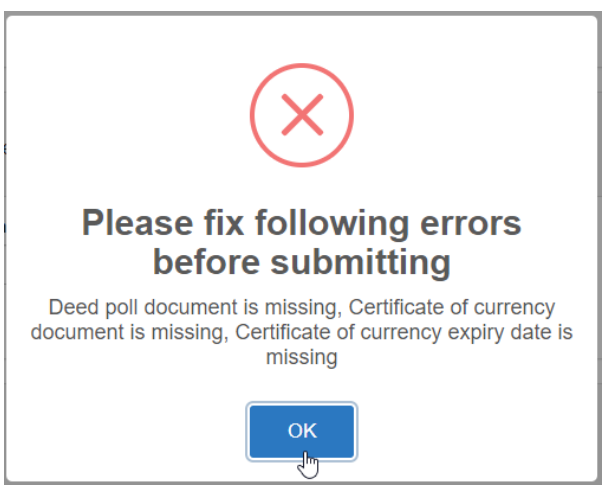

10. Once submitted, you will receive a success notification and email confirmation and your application will be listed as 'Under Review' in the 'Applications' table on your home dashboard.

#### <span id="page-8-0"></span>Incomplete applications

- 1. You will receive a notification email if there is additional information or documentation needed for your application.
- 2. Login to COLS and click 'Continue' in the 'Applications' table to reopen your application.
- 3. Provide the missing documents or information requested then click 'Resubmit'.

#### <span id="page-8-1"></span>How to pay your commercial filming licence fees and charges

Where DBCA determines a commercial filming application requires a licence, a standard charge for the use of CALM Act land for commercial filming will apply. Where DBCA determines a waiver of these fees is applicable, a lawful authority will be granted instead of a licence and payment will not be required.

If applicable, you will receive an email notification advising payment of licence fees and charges is required to finalise your licence approval.

1. Login to COLS and click 'Make Payment' in the 'Applications' table next to your application awaiting payment.

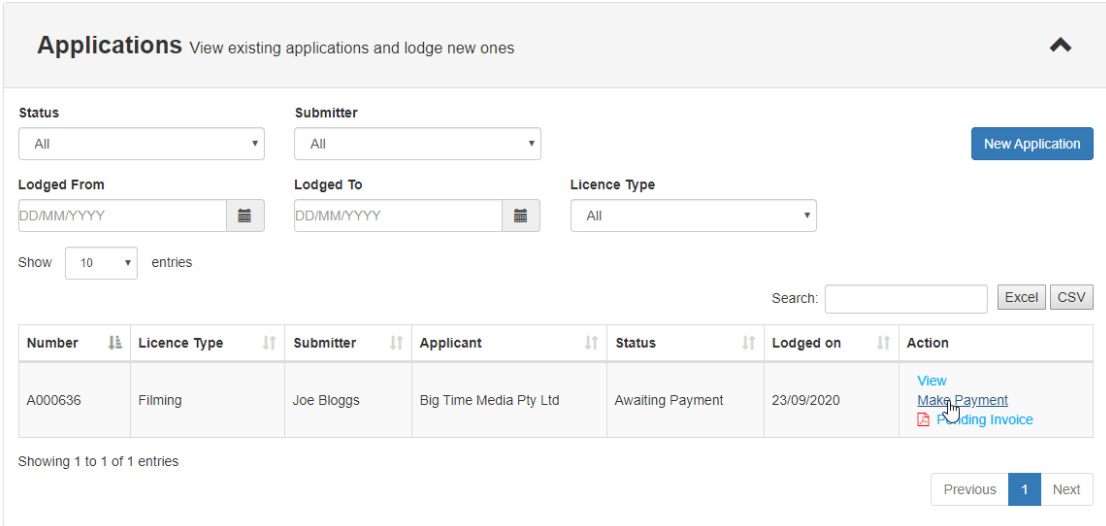

2. Enter your credit card details then click 'Continue' to make payment. You will receive a success notification and will be sent a confirmation email with your licence attached.

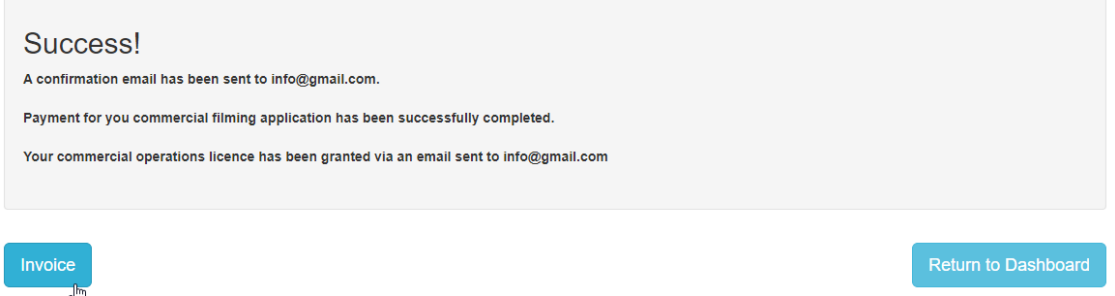

#### <span id="page-9-0"></span>How to view and access your filming authority

Filming authorities are listed in the 'Licences' table on your home dashboard regardless of whether you have been granted a licence or lawful authority.

- 1. Once a filming authority has been granted, you will be sent an email with the filming authority and any supporting documentation attached (e.g. maps of approved operating areas).
- 2. You can also view and download your filming authority in the 'Licences' table on your home dashboard by clicking on the pdf in the licence column.

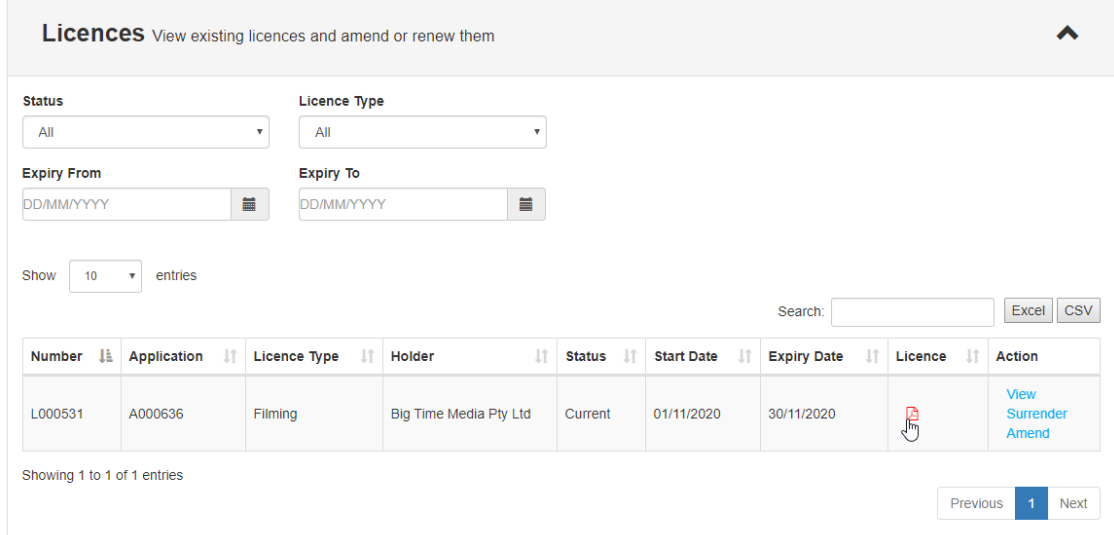

## <span id="page-10-0"></span>How to amend your filming authority

To add parks to a current filming authority you will need to submit an amendment application.

1. Go to the 'Licences' table on the COLS 'Home' page and click 'Amend' in the action column of the filming authority you want to change. Note: If the action column is not displayed, click the blue 'plus' sign next to expand the table and show.

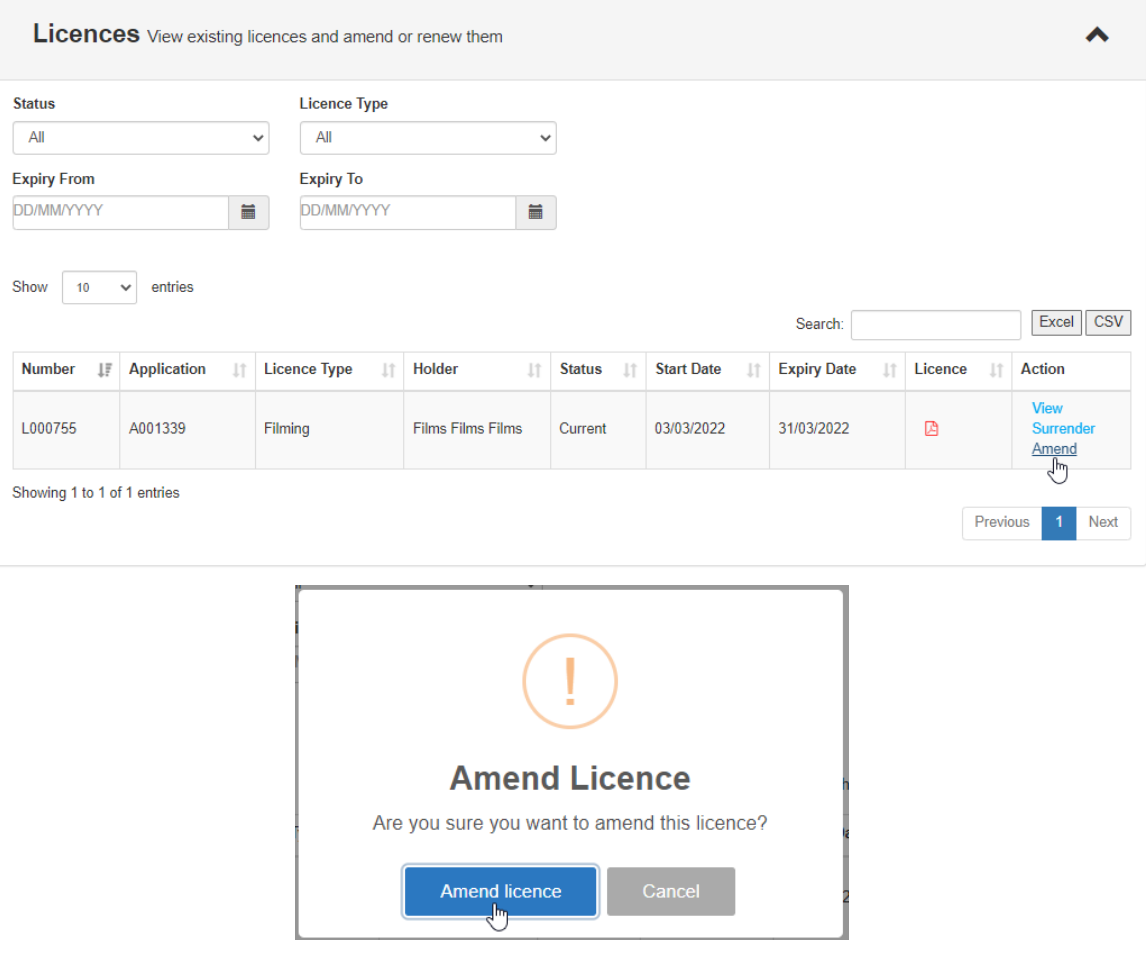

- 2. Add the additional parks you want to access for filming in the access tab and attach a detailed filming itinerary.
- 3. Note the additional parks you have added and provide any supporting information in the other details tab then click 'Resubmit'.
- 4. Your will receive email confirmation once submitted and an updated filming authority once the amendment has been approved by DBCA.

#### <span id="page-10-1"></span>How to complete a compliance requirement

Commercial operators are required to adhere to the conditions on their filming authority and in the [Commercial Filming and Photography Handbook.](https://www.dbca.wa.gov.au/parks-and-wildlife-service/for-business/commercial-filming)

Some operators may also be required to complete or submit additional documents as a condition of the filming authority. For example, an operator may need to submit a copy of their renewed public liability insurance certificate if it expires during the filming authority term.

- 1. You will receive an email notification two weeks prior to the due date of a compliance requirement.
- 2. To view your compliance requirements, login to COLS and scroll down to the 'Compliance with requirements' table on the home dashboard.

3. Filter your requirements by changing the status to 'Due' in the drop-down menu. Click 'Submit' on the requirement you need to complete.

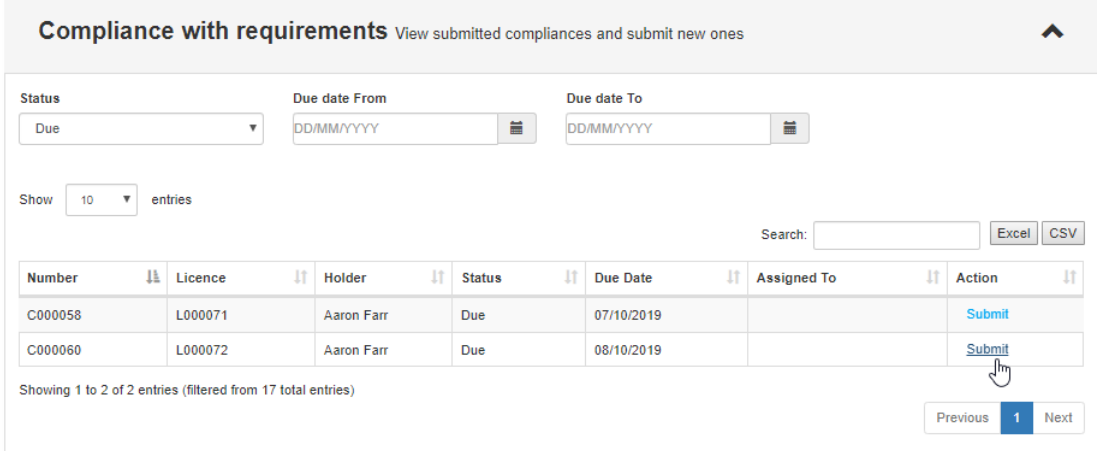

- 4. Attach the required document, enter a message then click 'Submit'.
- 5. You will receive a confirmation email once submitted and the status of the requirement will change to 'Under Review'.
- 6. You will be sent another confirmation email once the submission has been reviewed by the department.

#### <span id="page-11-0"></span>Further assistance or questions

If you require further assistance with the Commercial Operator Licensing System please contact one of the Licensing Officers from the Tourism and Concessions Branch on (08) 9219 8411 or email [filming@](mailto:filming)dbca.wa.gov.au.

For DBCA district office contact details please visit the DBCA website here: <https://www.dpaw.wa.gov.au/about-us/contact-us/locations>